# **Marantz PMD660 Digital Recorder Guide**

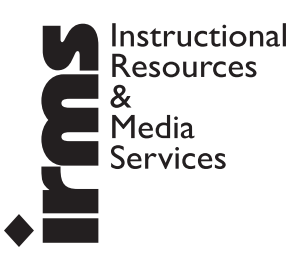

## THE SCHOOL OF THE ART INSTITUTE OF CHICAGO

### **Set Up**

### **Inserting a Compact Flash**

 The PMD660 records onto CF or Compact Flash Cards. To insert a CF card:

- 1. Open the CF Card Door on the front side of the recorder. You should see a slot that looks like a miniature disc drive.
- 2. Gently insert a compact flash card into the slot.
- 3. Close the CF card door. If the CF card door won't latch, check that the eject button is in the "in" position.

### **Powering the unit**

 Switch on the unit using the power switch located on the right side of the unit. The LCD will briefly indicate that the unit is loading data from the CF card.

### **Formating a new or previously used CF Card**

 If you have inserted a new flash card or want to erase all audio files on a CF card that has been used you may need to format it. To format:

- 1. Press the **Shift** + **Edit** buttons. The display will read **Trk Erase**.
- 2. Press the left **Track Jump** button (**<<**) until the display reads **Format.**
- 3. Press the **Play/Pause/Enter button**. The LCD will ask **OK**?.
- 4. Press the **Enter** button again. The display will briefly read: **Executing** and then **Completed**.

The CF card is now ready to record to.

### **Presets:**

 The recorders have 3 presets than you can choose from depending on what type of audio you need to record. If your needs go beyond these 3 presets, you'll need to choose your own settings manually (*see pgs.5-7 for more about this*).

 To record audio for **iMovie:** select **preset 1** To record audio for a **Cd:** select **preset 2** To record **MP3** audio: select **preset 3**

 **Preset 1** is set up to record 16-bit stereo PCM sound at a sampling rate of 48khz.The external mic inputs are the default inputs and the level controls are accessible on the front side of the unit.

 **Preset 2** is set up to record 16-bit stereo PCM sound at a sampling rate of 44.1 khz.The external mic inputs are the de fault inputs and the level controls are accessible on the front side of the unit.

 **Preset 3** is set up to record MP3 mono, compressed audio.The external mic inputs are the default inputs and the level controls are accessible on the front side of the unit.

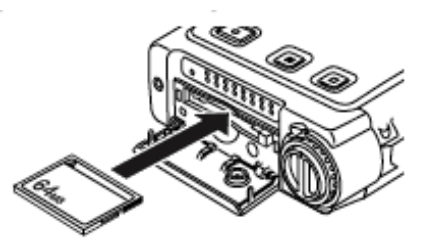

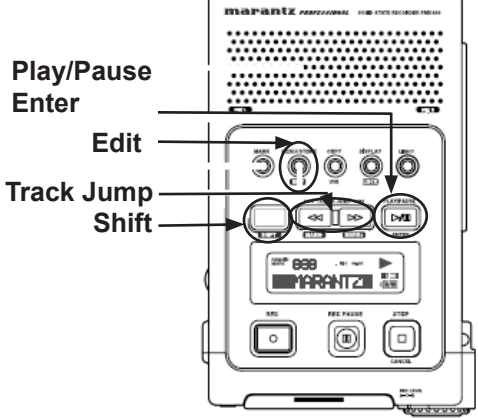

0dB

### **Steps for selecting Presets:**

- 1. With the PMD 660 at **Stop**, Push the **Menu/Store Edit button**
- 2. Push the **<< or >>** button to choose Preset-1 (or 2, or 3)
- 3. When the LCD reads Preset-1 with the **"1"** flashing

Press the **Menu/ Store Edit button**.

The LCD will briefly read **"Executing"** and then **"Completed."**

### **Plugging in Headphones**

 You may plug in headphones using the 1/8 inch jack on the front of the unit. This is a good idea before you start recording so that your microphones do not feedback with the built in speakers.

### **Plugging in Microphones**

 You may plug a stereo microphone with Left and Right male XLR cables into the "L" and "R" XLR Inputs on the back side of the unit.

### **Setting Levels:**

Ī

 The level meter must NEVER touch the 0dB mark. If it does the signal will be *clipped*. The best record level is when the meter goes as close to it but never *over* it.

> **257 BBB THE TERRANTZ IN STREET**

 $\circ$ 

 $\Box$ 

1. Press **REC PAUSE**

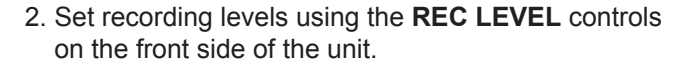

 The inside control (Right Channel) and outside control (Left Channel) turn together unless you hold one while turning the other.

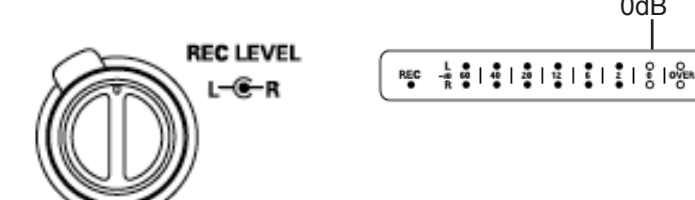

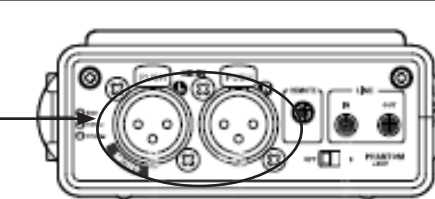

そうにち きにちにちにち

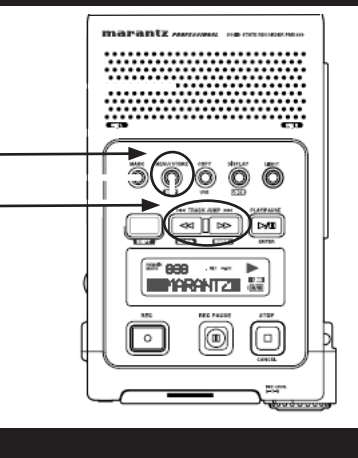

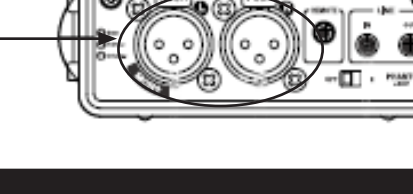

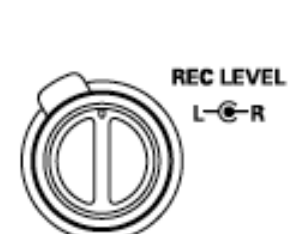

### **Recording**

- 1. When you are ready to record, press the **REC** (record) button to begin recording. The REC indicator will be lit and steady while recording. The display will show the information display of recording.
- 2. Each time you press the REC button a new track number is assigned to the recording. If you want to pause recording but not increment the track number (and create a new audio file) press **REC PAUSE**. When you are ready to resume record ing press the **REC** button.
- 3. When you are finished recording press the **STOP** button. This will close the audio file.

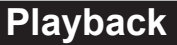

- 1. Push the **PLAY/PAUSE** button to begin playback. The PLAY indicator will be lit and steady while in playback
- 2. Push the **PLAY/PAUSE** button again to pause playback.
- 3. Push the **STOP** button to stop playback.

### **Track Access**

- **|<< Track Jump During playback**, push **|<<** to jump to the previous track. If pushed while playing the first track, it will jump to the last track on the CF card.
- **>>| Track Jump During playback**, push **>>|** to jump to the next track. If pushed while playing the last track, it jumps to the first track on the CF card.

### **Audible Search**

- **<< During playback** push and hold the **<<** button to **rewind** and do a 2x speed audible search in the reverse direction. Release to return to a normal forward playback.
- **>> During playback**, push and hold the **>>** button to **fast forward** and to do a 2x speed audible search in the forward direction. Release to return to normal forward playback.

### **Search**

- **<< During pause**, push and hold the **<<** button to rewind quickly. The rewind is at 10x speed for three seconds, then it automatically speeds up to 140x speed.
- **>> During pause**, push and hold the **>>** button to fast forward quickly. The fast forward is at 10x speed for three seconds, then it automatically speeds up to 140x speed.

 If the **>>** button is held past the end of a track, the fast forward will continue into the next track. If the **<<** button is held past the beginning of a track the rewind will continue into the previous track.

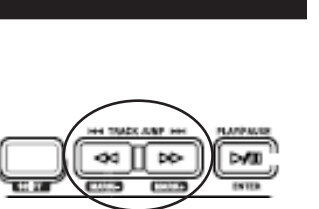

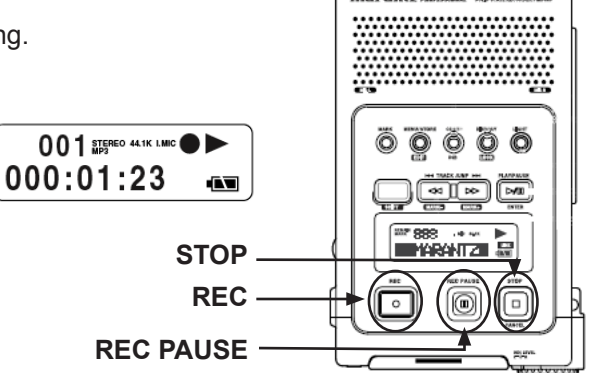

**PLAY/PAUSE**

**STOP**

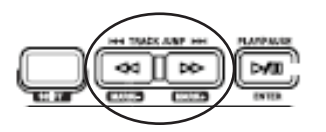

7,888

 $\circ$ 

140.000 **MARANTZI** 

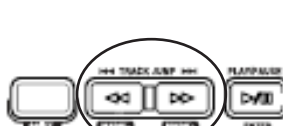

### **EDL Mark**

 EDL (edit decision list) marks help you find specific points in the recording. EDL marks can be created manually during recording, pause, and playback. They can also be created automatically. Up to 255 EDL marks can be added to a CF card. EDL marks are numbered consecutively starting at one.

### **Adding EDL Marks Manually**

 1. **During recording, pause or playback** press the **MARK** button to manually add an EDL mark.

#### **Searching the EDL Mark**

- **From Stop or Playback**, push and hold the **SHIFT** button while pushing the **Mark+** button to tab through the EDL marks on the CF Card.
- **From Stop or playback**, push and hold the **SHIFT** button while pushing the **Mark-** button to tab through the EDL marks on the CF Card.
- To start playback from the displayed EDL Mark, push the **PLAY/PAUSE** button.

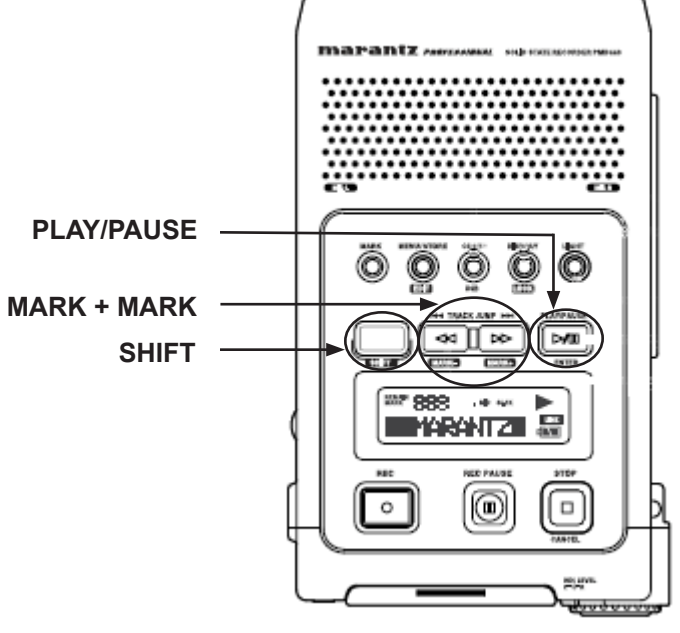

### **Creating your own Presets**

If you want to work with settings other than the ones offered in the three available presets (audio for iMovie, cd audio, MP3 audio - *see pg.2 of this guide-*), you will need to choose your own settings and create your own presets. You will find a description of the each parameter in the next two pages.

### **General Menu Procedure**

- 1. With the PMD660 at **Stop**, push the **MENU/STORE EDIT** button.
- 2. Push the **<< or >>** button to choose the **Preset number.**
- 3. When displayed, push the **ENTER** button to select the desired Preset number.
- 4. Push the **<< or >>** button to tab through the sub menu display.
- 5. When the desired parameter or value is displayed and flashing, push the **ENTER** button to select it.
- 6. Repeat steps 2-5 as desired.
- 7. When finished, push the **MENU/STORE/ EDIT** button to store your changes, or push the **STOP/CANCEL** button to cancel them.

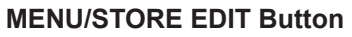

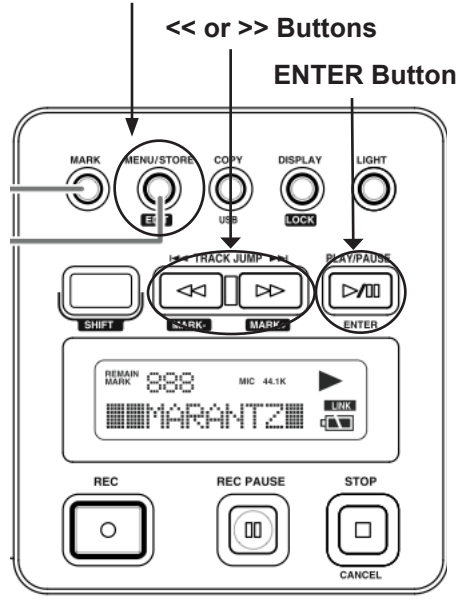

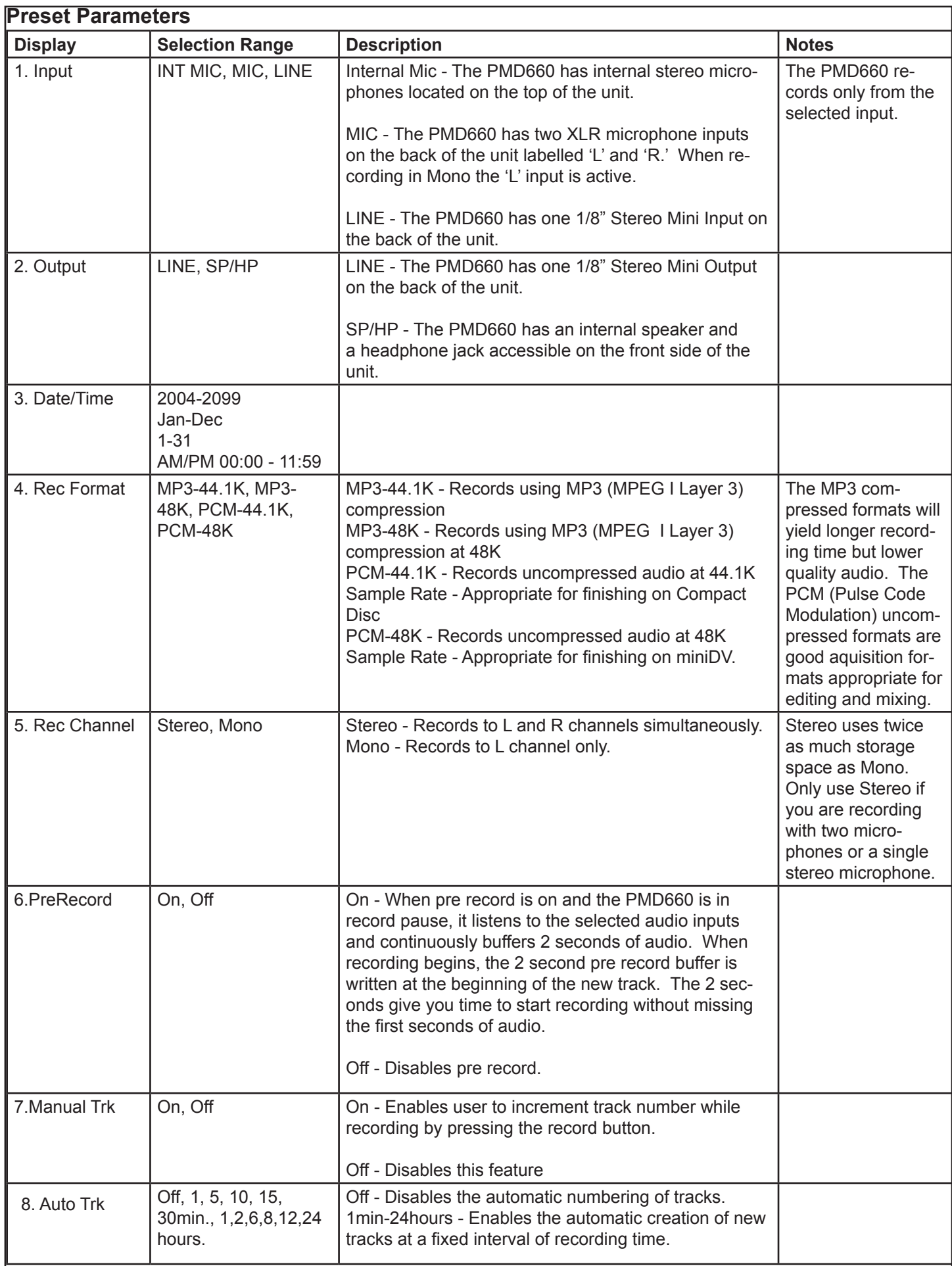

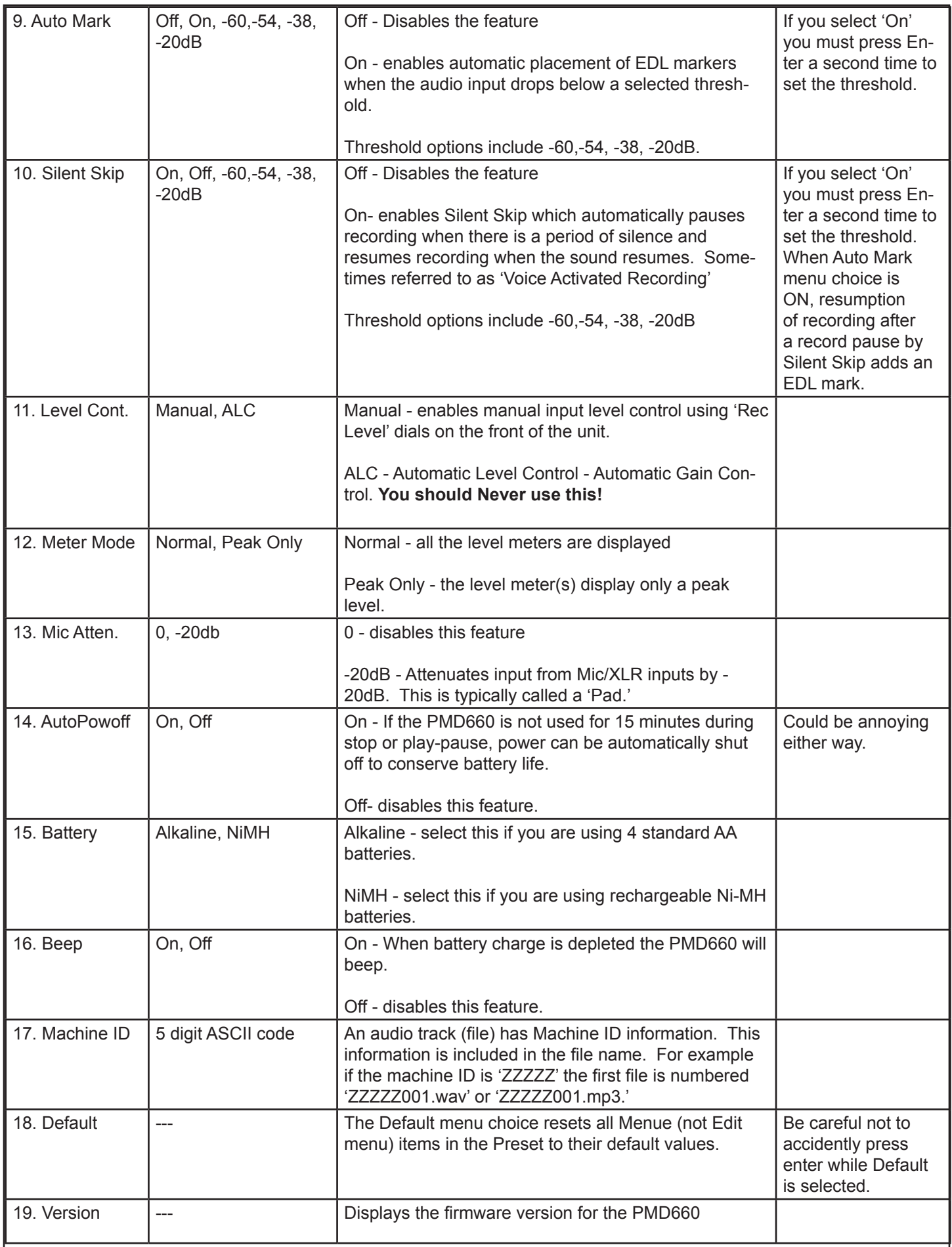

### **Importing Audio onto a Powerbook from a Marantz PMD660 Digital Recorder:**

This description assumes that you have recorded sound onto the PMD660 Flash RAM and are ready to transfer it to your Powerbook.This process is essentially a file transfer from the PMD660 to a Macintosh hard drive and then an import.The process is as follows:

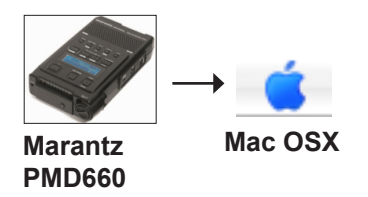

- **1 Plug the PMD660 into the wall •** You may use the DC 9v power supply provided with the unit. Do not turn the unit on yet.
- **2 Plug the PMD660 into the USB port of your Powerbook •** Plug the supplied USB cable into the USB Port on the PMD660 and the other end into the USB port on the left side of your Powerbook.
- **3**. **While pressing and holding the Copy/USB Button on the top of the PMD660, switch the power switch on the side of the PMD660 into the ON position •** The LCD should read 'USB.'

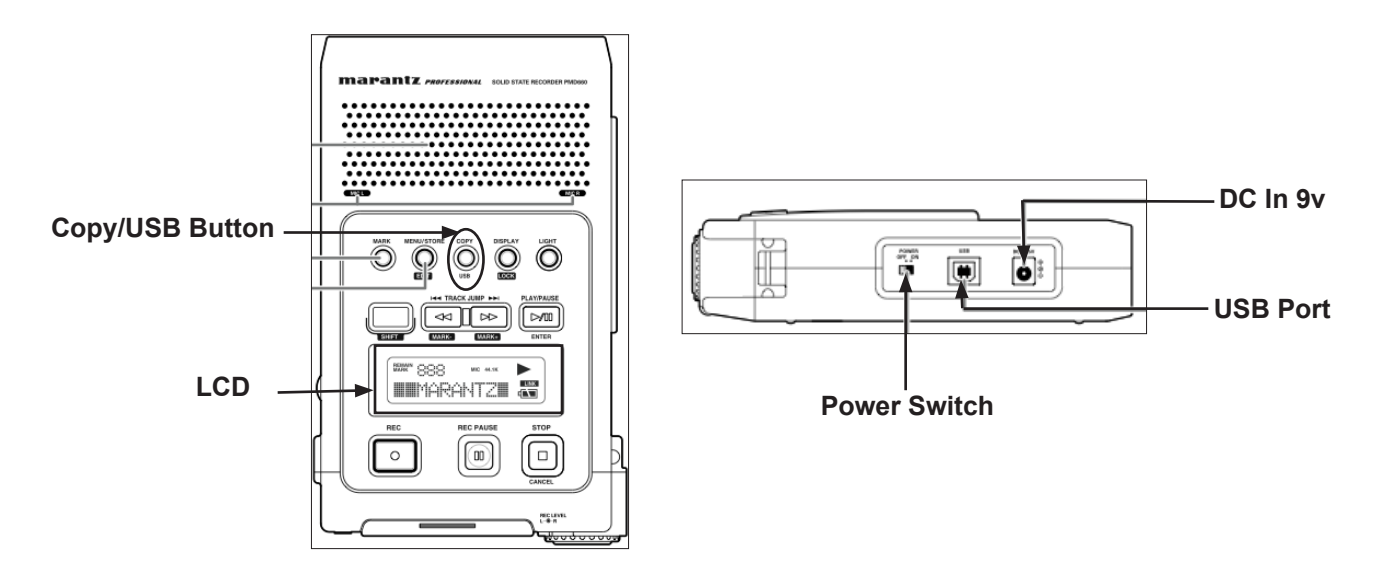

 **4 • A new drive will show up on the desktop •** In this case the drive is called '**NO NAME**' This is the lash RAM card inside of the PMD660. Double click it.

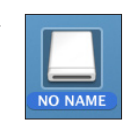

 **5 • Open the MPGLANG1 folder •** Double click the 'MPGLANG1' folder. This is the folder that contains the audio you have recorded on the PMD 660.

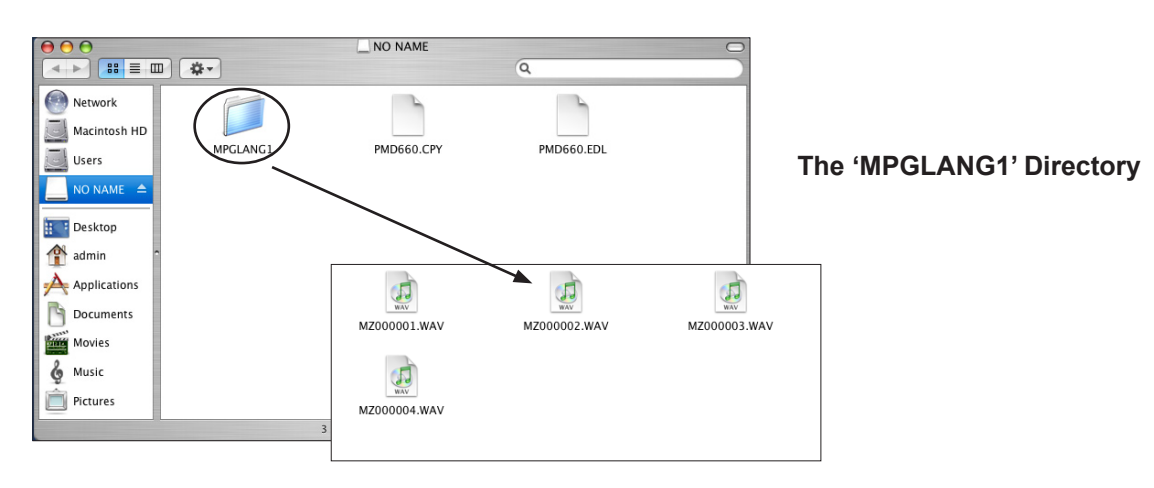

 **6 • Click and drag to select the contents of the MPGLANG1 directory •** You will notice that these are \***.WAV audio files**.

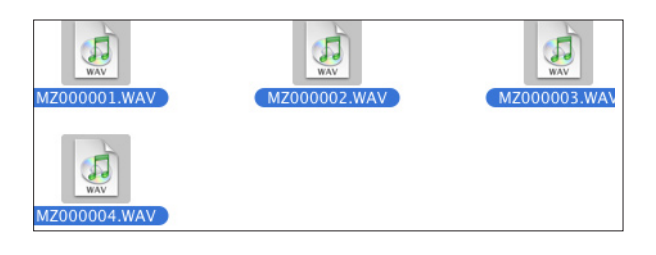

 **7 • Drag the files you want to work with into a directory on the Users Drive •** In this case we have chosen **Users > Student >**

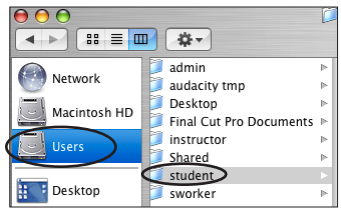

 **8 • Eject the Marantz PMD660 recorder drive •** Go back to the desktop, select the USB drive and drag it to the trash or press **Apple/Command + E**. Both actions will eject the USB drive. You may now turn off the PMD660 and disconnect the USB cable.

**That's it! You may now import this audio into iTunes, iMovie, iDVD, or Audacity.**